# <span id="page-0-0"></span>**Como configurar a roteirização no Portal Administrativo do Pedido de Vendas?**

Produto: Pedido de Venda

## **1-** Acessar o **Portal Admin.**

**2-** Clique na aba **Cadastro** e em seguida na opção **Cadastro de Usuários.**

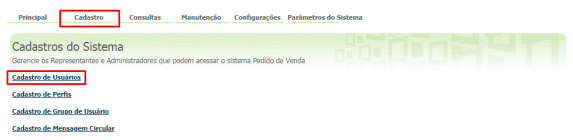

**3-** Pesquise o **RCA,** selecione o mesmo e que em **Editar Usuário**.

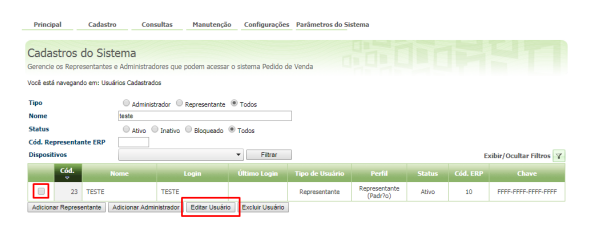

# Artigos Relacionados

- [Por que é emitido a](https://basedeconhecimento.maximatech.com.br/pages/viewpage.action?pageId=4653180)  [mensagem: "Existem clientes](https://basedeconhecimento.maximatech.com.br/pages/viewpage.action?pageId=4653180)  [ainda não atendidos ou](https://basedeconhecimento.maximatech.com.br/pages/viewpage.action?pageId=4653180)  [justificados no dia de hoje"?](https://basedeconhecimento.maximatech.com.br/pages/viewpage.action?pageId=4653180)
- [Como justificar motivo de não](https://basedeconhecimento.maximatech.com.br/pages/viewpage.action?pageId=4653827)  [venda no Pedido de Venda](https://basedeconhecimento.maximatech.com.br/pages/viewpage.action?pageId=4653827)  [Android?](https://basedeconhecimento.maximatech.com.br/pages/viewpage.action?pageId=4653827)
- [Como configurar a roteirização](#page-0-0)  [no Portal Administrativo do](#page-0-0)  [Pedido de Vendas?](#page-0-0)
- [Como personalizar e filtrar](https://basedeconhecimento.maximatech.com.br/pages/viewpage.action?pageId=23561820)  [legendas no mapa da](https://basedeconhecimento.maximatech.com.br/pages/viewpage.action?pageId=23561820)  [roteirização?](https://basedeconhecimento.maximatech.com.br/pages/viewpage.action?pageId=23561820)
- [Como personalizar o cliente](https://basedeconhecimento.maximatech.com.br/pages/viewpage.action?pageId=4653845)  [para realizar o cálculo da](https://basedeconhecimento.maximatech.com.br/pages/viewpage.action?pageId=4653845)  [roteirização avançada?](https://basedeconhecimento.maximatech.com.br/pages/viewpage.action?pageId=4653845)

**4-** Clique na aba **Permissões > Clientes** > **Roteirização**, marque as opções de acordo com a necessidade.

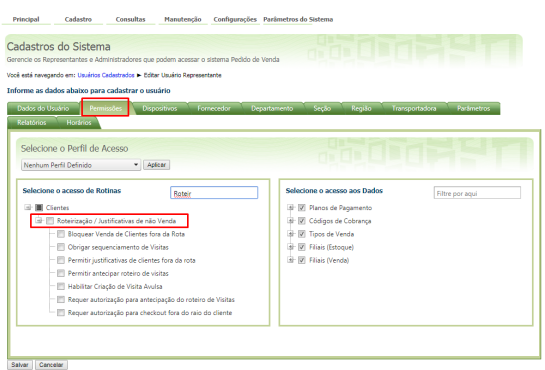

**5-** Clique no botão **Salvar**.

Para que o RCA consiga trabalhar com a nova configuração, é necessário que o mesmo faça a sincronização do Pedido de Vendas Android.

Concluída a configuração o **Pedido de Venda** passa a seguir as regras de roteirização definidas no **ERP**  e no **Módulo Administrador** no dia seguinte ao da definição dos parâmetros.

Observação:

Se trabalhar com perfis, seguir para **Cadastros**, depois **Cadastro de Perfis**.

**1-** Clique na aba **Cadastro** e em seguida na opção **Cadastro de Perfis.**

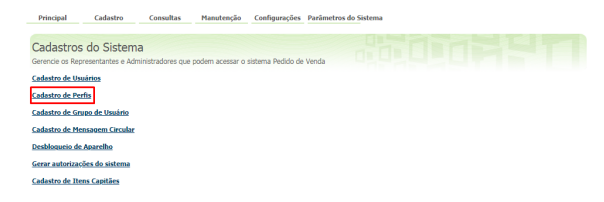

# **2-** Pesquise o **Perfil,** selecione o mesmo e que em **Editar Perfil**.

Principal Cadastro Consultas Manutenção Configurações Parâmetros do Sistema Cadastrar Perfis<br>Gerencie os tipos de perfis e as permissões de acessos a rotinas e dados entre e a companheira de perfis e as .<br>Você está navegando em: Cadastrar Perfis 

#### **3-** Clique na aba **Permissões > Clientes > Roteirização,** marque as opções de acordo com a necessidade.

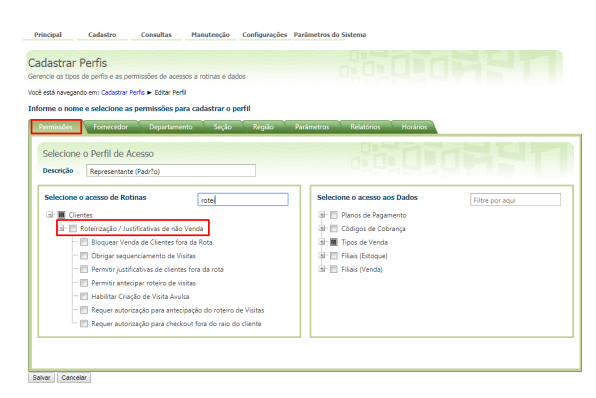

## **4-** Clique no botão **Salvar**.

Para que o **RCA** consiga trabalhar com a nova configuração, é necessário que o mesmo faça a sincronização do **Pedido de Vendas Android.**

As visitas justificadas podem ser visualizadas no **Portal Executivo;**

Para mais detalhes sobre recursos e **Rotinas** do **ERP** favor entrar em contato com a **Empresa Responsável,** ou acessar **sua documentação oficial**.

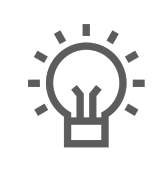

Não encontrou a solução que procurava?

Sugira um artigo